## **How to Attach your MS Word Document in Yahoo Mail**

- 1. Open Internet Explorer or Netscape and type the address in the address bar. http://www.yahoo.com/
- 2. Click on the Email icon at the top of the window.
- 3. Log on to your account.
- 4. Click on the **Compose** button.
- 5. Enter your email address in the **To:** box
- 6. In the **Subject** field enter a title
- 7. Click on the **Attach Files** link
- 8. Click on the **Browse…** button
- 9. Select your file from the **Student Data** Folder. The computer should automatically open to Student Data/File folder. does not Click on Desktop -> Macintosh HD -> Student Data folder.)
- 10. Click **Open** this will attach your document to your email.
- 11. Click the **Done** button.
- 12. Click the **Send** button. A copy of your email will be Sent to your Inbox.
	- a. To retrieve your document from another location

Log back on to Yahoo.

- b. Select the Inbox tab.
- c. Your document will appear in the Inbox listing.

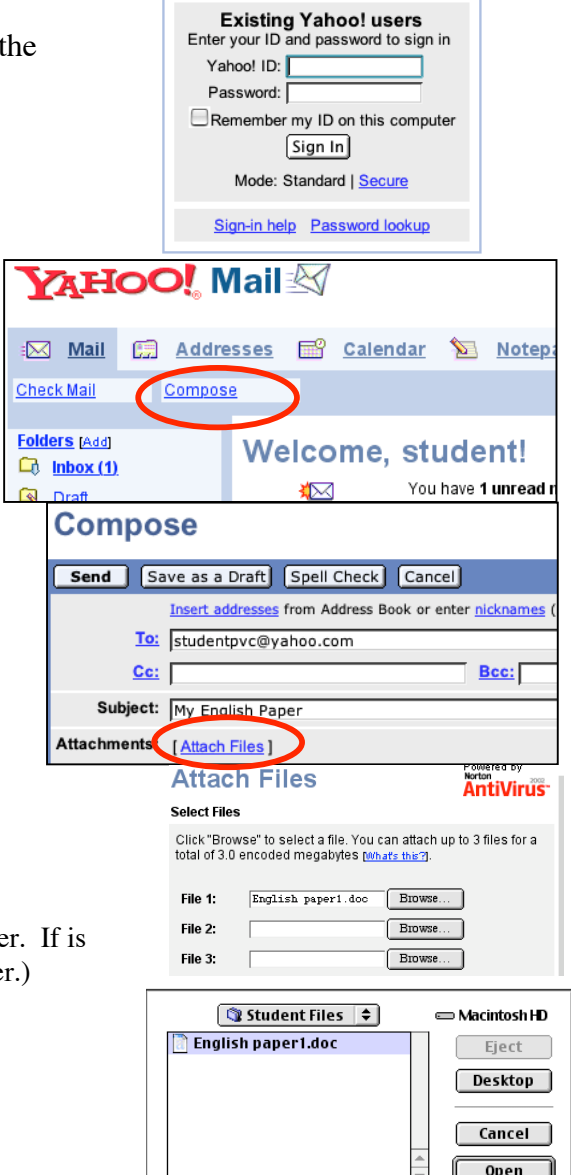

## **Compose**

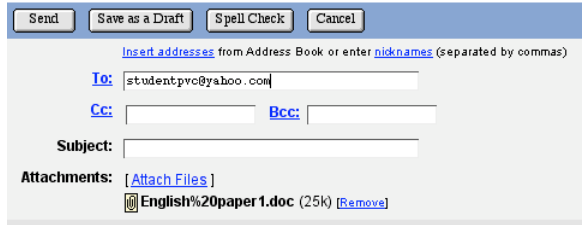